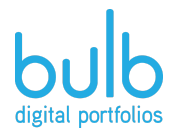

# Long School of Medicine Virtual Research Day bulb Guide for Commenting

## **Your bulb account.**

Once you create a bulb account you get to keep it free for life.

- 1) Use any device & open Chrome, Safari or Edge (or download the bulb iOS app).
- 2) Go to this url: **<http://bit.ly/bulbUTHealthTX>** (it is case sensitive)
- 3) Complete the empty fields & create your bulb account.

#### **Join the group.**

- 1) Click the hamburger menu (3 lines in the upper right hand corner) and select the GROUPS menu.
- 2) Click the JOIN GROUP and enter GROUP CODE: **XHEYXD** You will now be in the group.
- 3) You can return to this group anytime and click the CONTENT menu inside the group to see the posters created.

## **Leave Comments.**

- 1) Go to the group & look at the projects in the CONTENT tab.
	- a) Navigate to a page you would like to comment on.
	- b) On the page, highlight a word, paragraph or an embedded media & select the blue commenting icon. This will pull up a commenting thread on the left side of your screen (If you do not see it, make sure your computer is in full screen).
	- c) Simply type your message and click the gray COMMENT button. Through this thread, you and the poster creator can enter a conversation.
	- d) To comment on a full page, scroll to the bottom of the page and type a message in the comment box. Click COMMENT when you are ready to post it.

# **Quick bulb glossary & resources**

**Profile**: This is the homepage of your portfolio. The url is *[www.bulbapp.com/username](http://www.bulbapp.com/username)*

**Collections**: A way to organize pages by theme or topic. You can put pages into collections and have sub-collections.

**Pages**: Where work comes to life with text and multimedia. Pages can live singly on a profile or within a collection.

**Groups**: A private space to share content with members only.

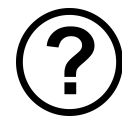

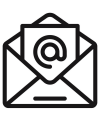

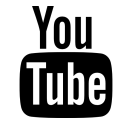

help.bulbapp.com help@bulbapp.com bulb digital portfolios

bulbapp.com © 2019 bulb, Inc.